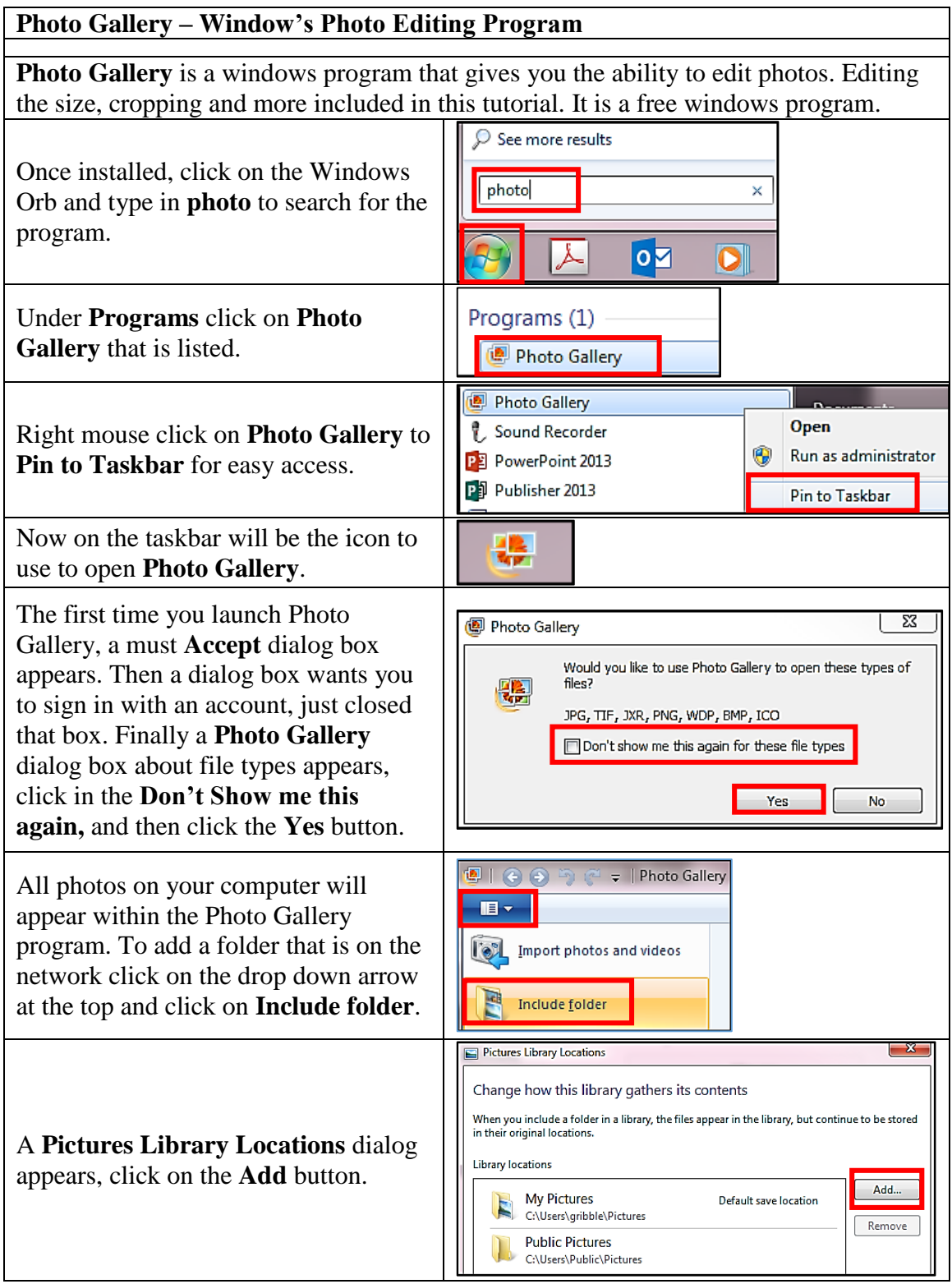

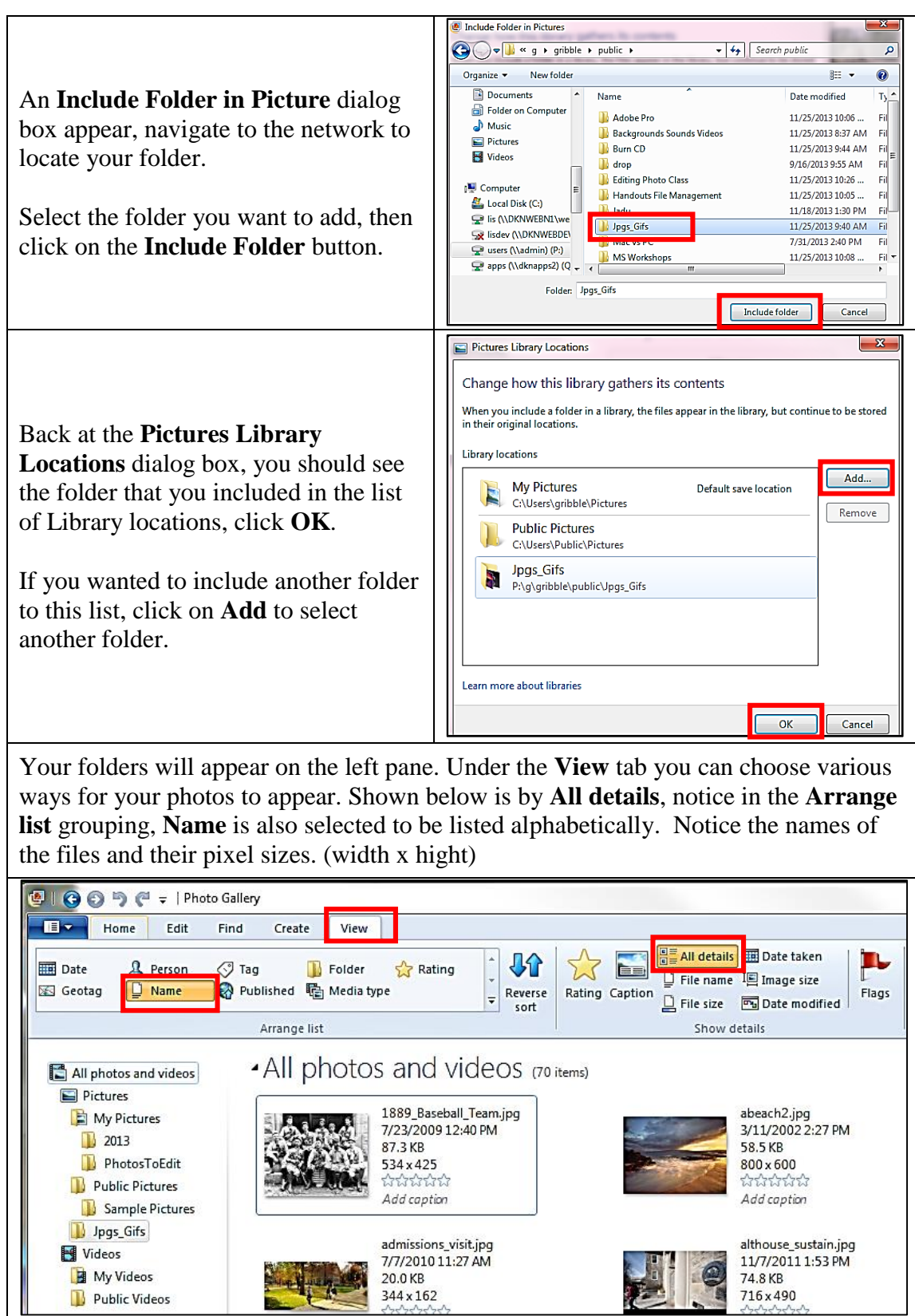

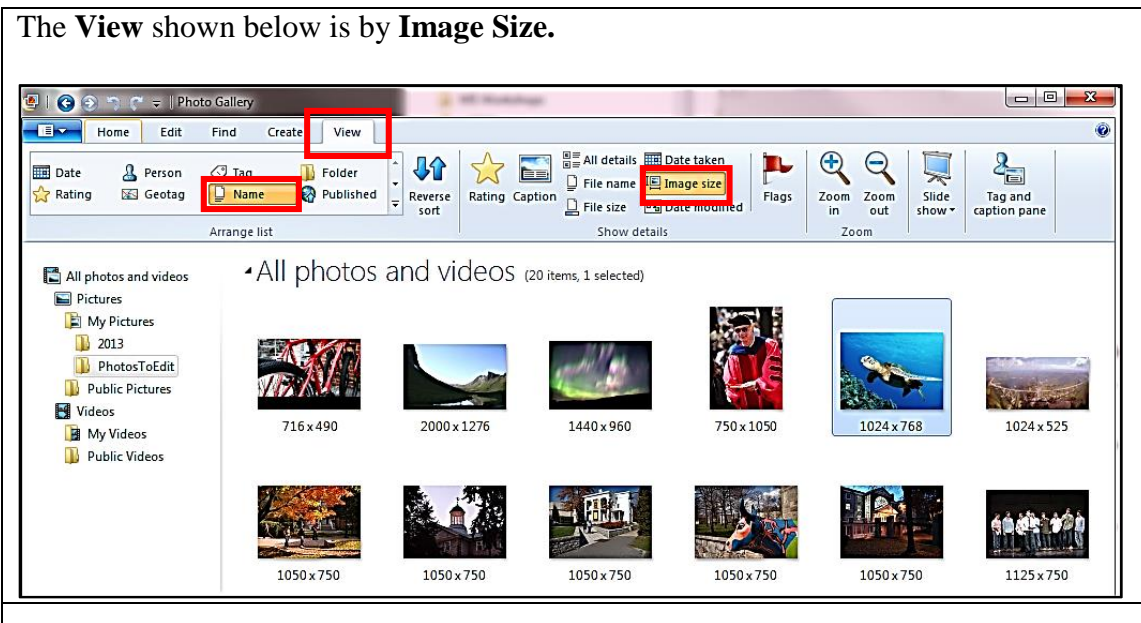

Double click on a photo to start editing it. Within the **Edit** toolbar, notice the left side is navigation arrows to move to another photo. Notice the name of the photo is found on the top bar of **Photo Gallery**.

Frequently used functions are: **Rotation, Make a copy**, under **Properties** is **Resize**, **Auto adjust, Crop,** and more. Notice the **Revert to original** function & click the red **Close file** icon to close the **Edit** functions for the photo you are working with. On the bottom toolbar are also the navigation a rows, rotation, delete and more.

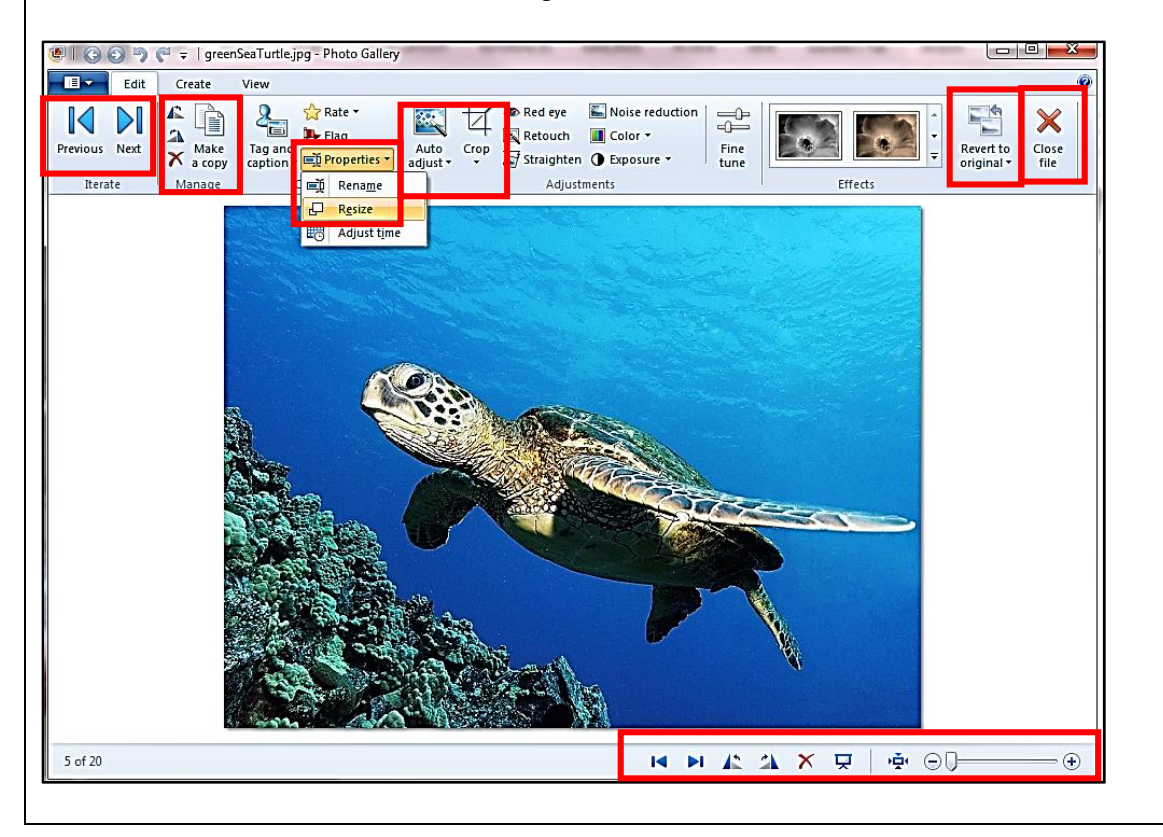

Found under **Properties**, click on **Resize**. Type in the size you want the width to be in the **Maximum dimensions** box, click on **Resize & Save**. The original photo will remain there but a newly resized photo is automatically saved with the dimensions included in brackets as part of the name of the photo as shown below.

Any photos added to Jadu must be renamed with no special characters or spaces. For the the example shown I put 670 in the dimensions as the width which is what Jadu maximun width size is for a photo. I also resized one as 420 pixels wide.

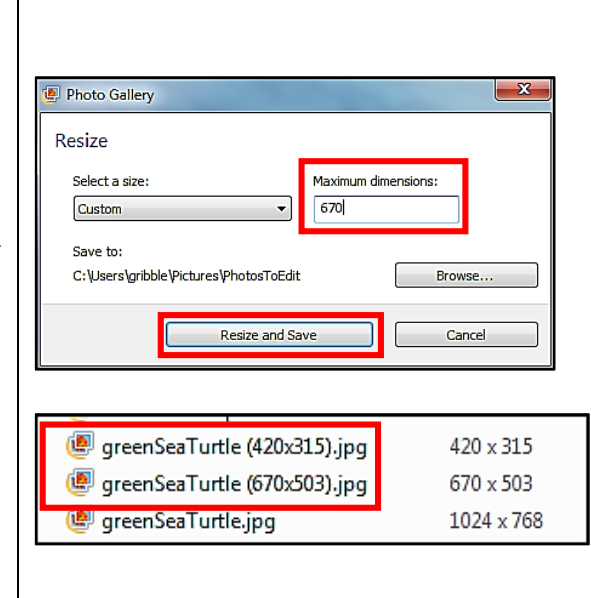

Under **Crop**, then **Proportion**, choose **Custom,** which will place a cropping box around the image that can be adjusted by dragging the various points to the size wanted. Once cropped to the size you want, hit the **Enter** key or under **Crop** click on **Apply Crop**.

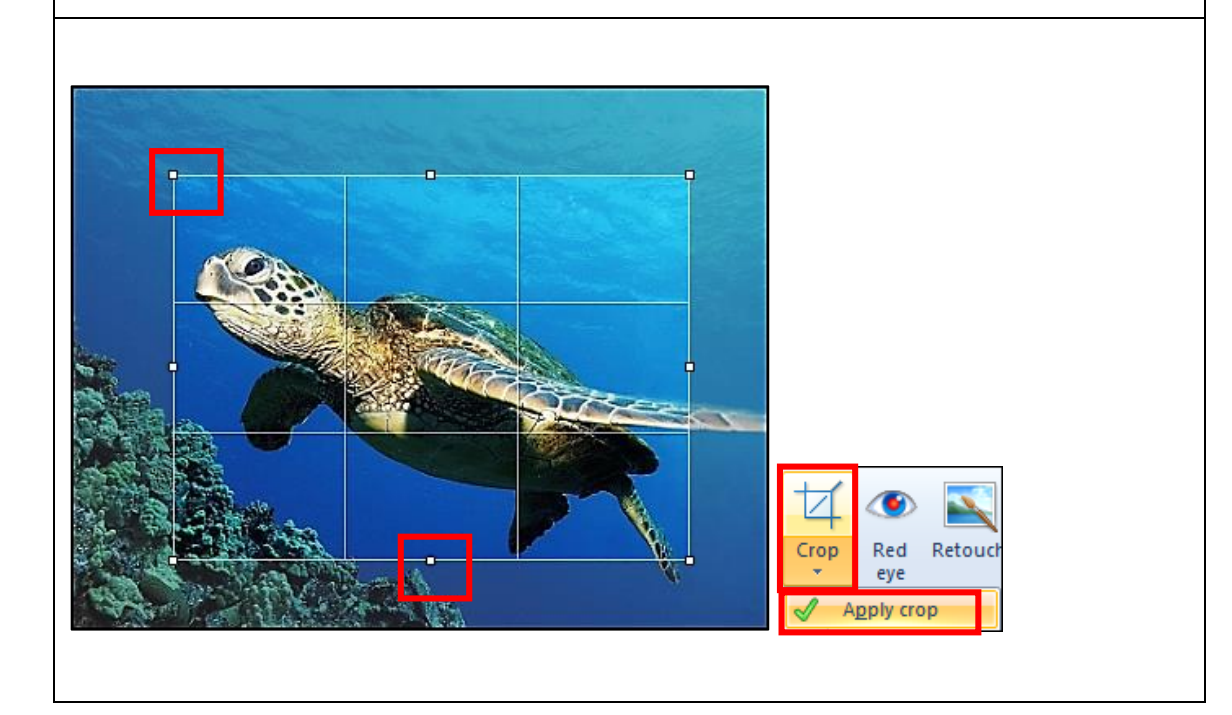

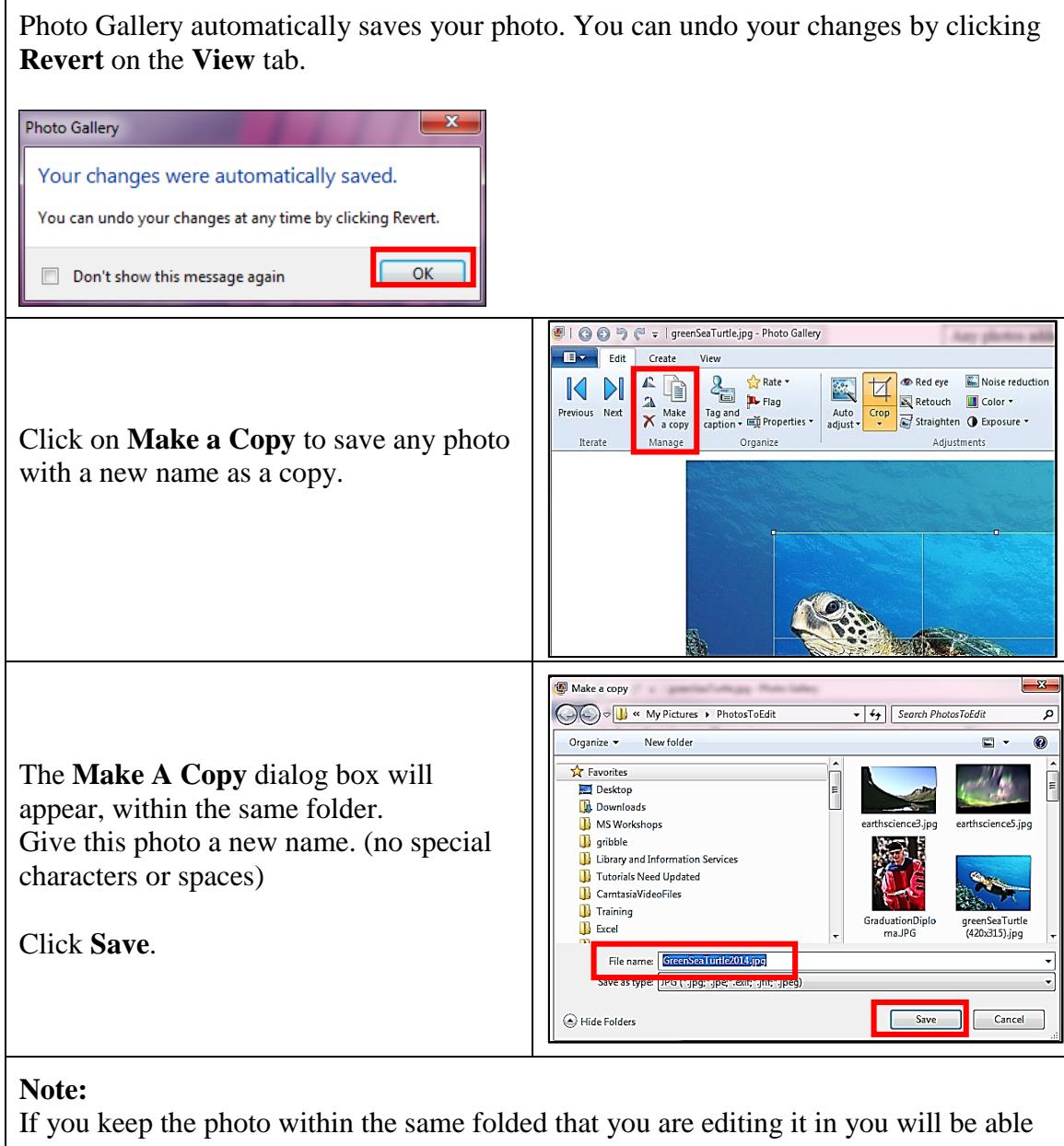

to **Revert** it back to original. Once moved that ability is lost.